# 第66回日本手外科学会学術集会 |日本手外科学会学術集会<br>- 完全WEB開催 −<br><sub>-</sub> 完全WEB開催 −<br><sub>!</sub>動画作成マニュアル 演題動画作成マニュアル

#### 1. 録音を始める前に

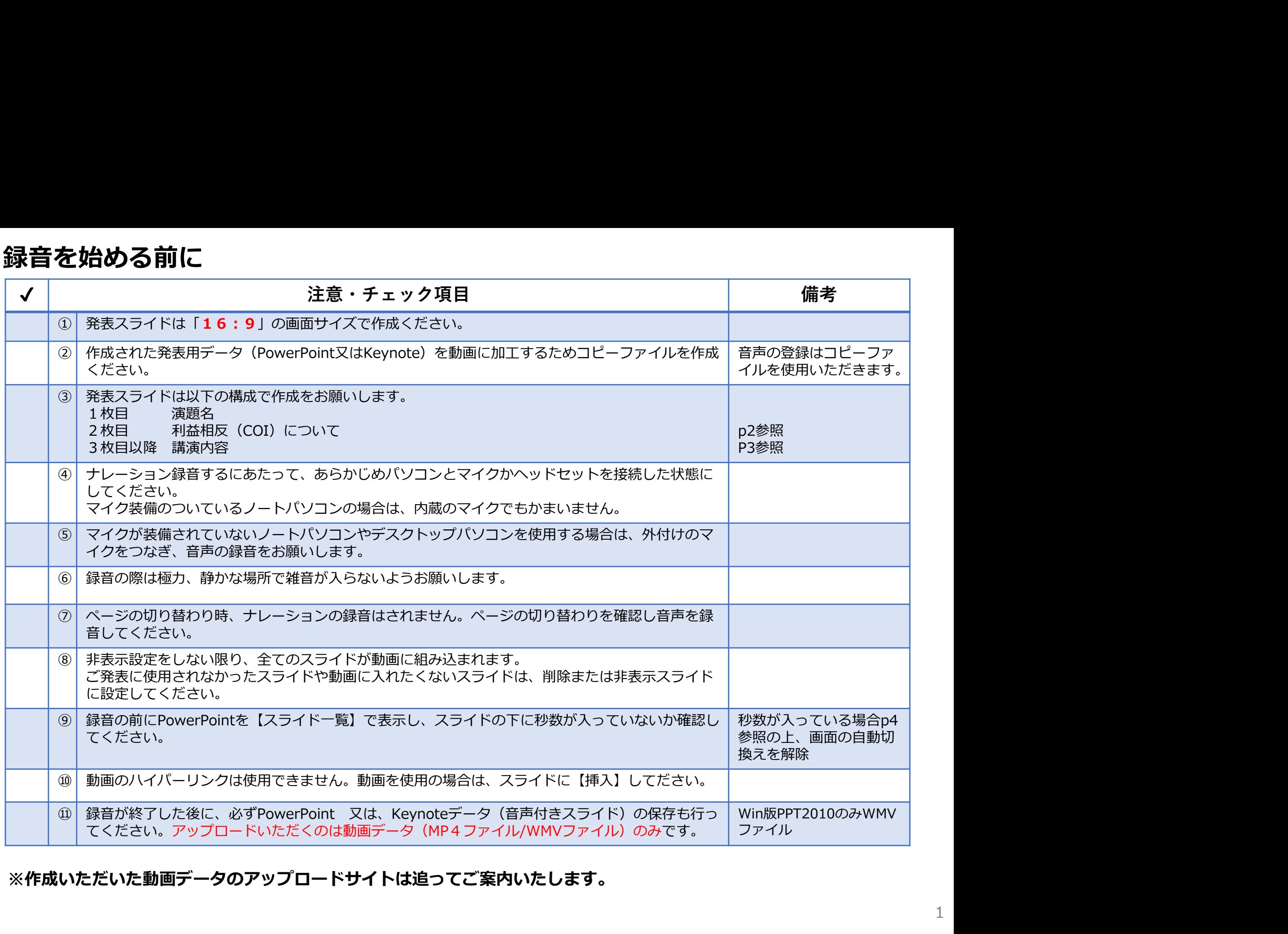

※作成いただいた動画データのアップロードサイトは追ってご案内いたします。

#### 1. 録音を始める前に

#### 1-2スライド2枚目 利益相反 (COI) について

・本会での発表者(共同発表者含む)および座長全員には、利益相反の開示が義務づけられております。 開示基準その他の詳細については、下記の一般社団法人日本手外科学会ホームページ「利益相反(COI)の指針」を ご参照いただき、本指針に則って、開示を行ってください。 http://www.jssh.or.jp/doctor/jp/about/coi.html

・利益相反開示例(演者)

すべての発表(企業共催セミナー等も含む)の筆頭発表者は、発表者全員(共同発表者含む)について開示してください。 発表スライドの2枚目(タイトルスライドの後)に、以下のいずれかの様式を使用して提示してください。 開示用スライドのひな形は、上記URL(開示スライド例)よりダウンロードしてご使用ください。

【申告すべきCOI状態がない場合】 【申告すべきCOI状態がある場合】

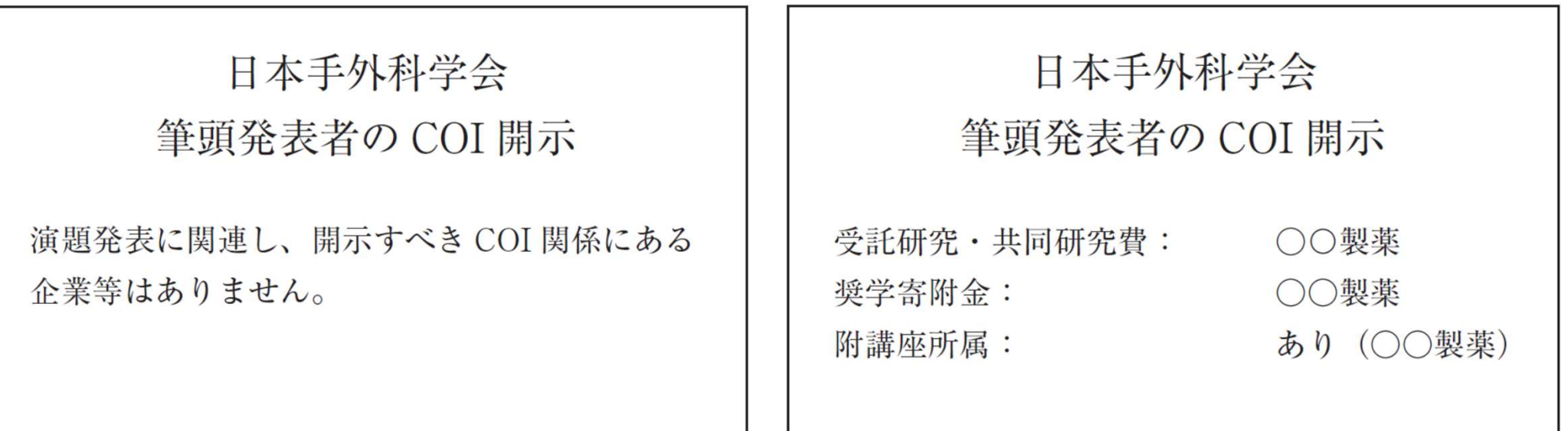

#### 1. 録音を始める前に

#### 1-③画面の自動切り替えの解除(PowerPointの場合)

・録音の前にPowerPointを【スライド一覧】で表示し、スライドの下に秒数が入っていないか確認してください。

秒数が入っている場合、

上部タブ【画面の切り替え】→【画面の切り替えのタイミング】→【自動的に切り替え】の☑を外してください。 ※OS、バージョンによって異なりますので、ご注意ください。

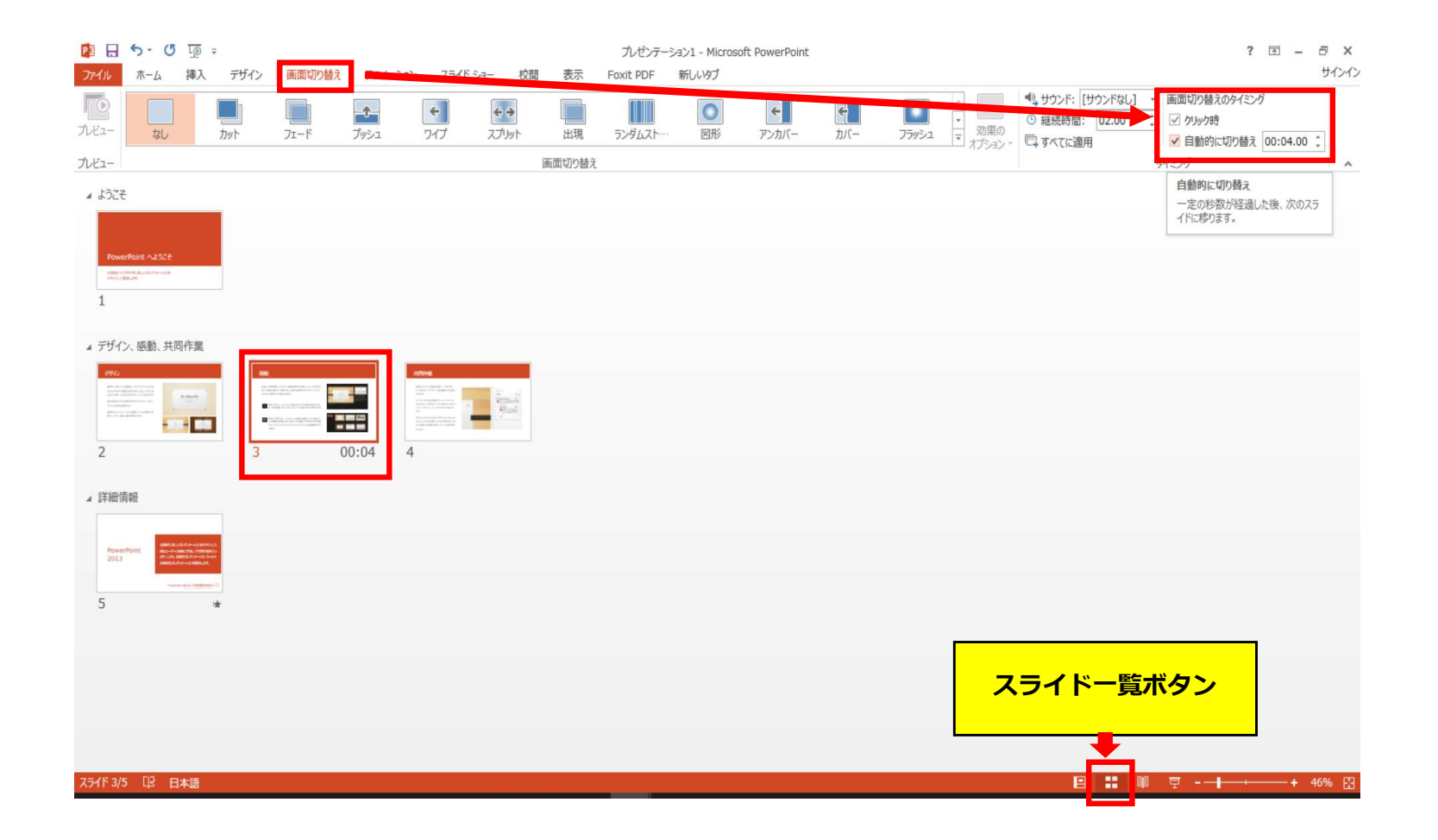

# PowerPoint Mac $\mathcal D$ 場合

注記(06.10追記)

・PowerPoint 2016 for Macは、動画変換・保存をサポートしていません。 2016 for Macをご利用の場合は、Keynoteで開いて動画変換いただくか、その他のバージョン のPowerPoint (2011、2019又はOffice365)で変換作業ください。

・マウスカーソル・レーザーポインターモードはご使用できません。

- - 【ナレーションの再生】 【タイミングの使用】 ファインド アイミングの使用】 のチェックが入っていることを確認ください

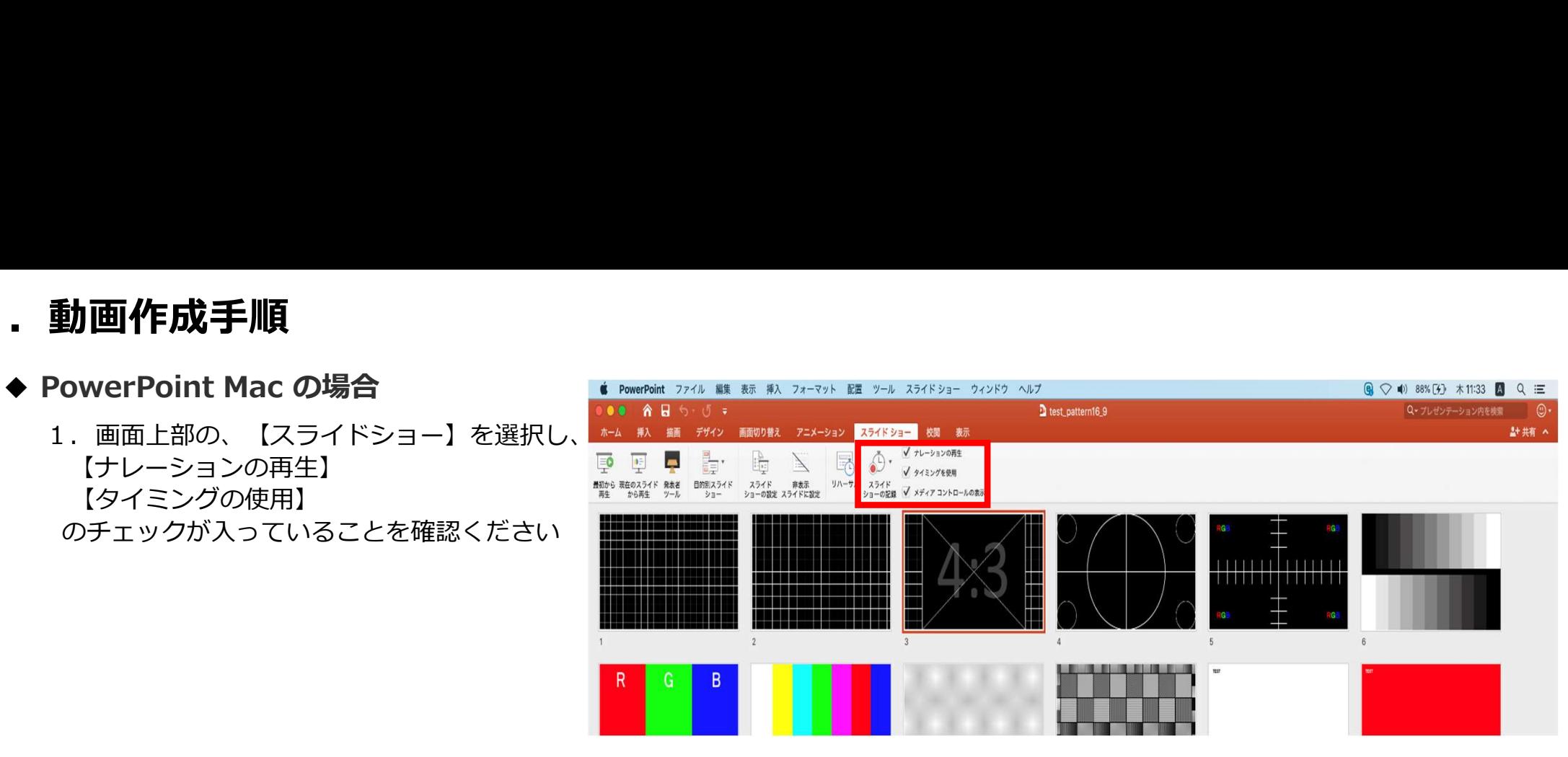

※選択されたスライドから記録が開始されます。 1枚目を選択した状態で記録の開始を 行ってください。 2.【スライドショーの記録の開始】 を押し、録音を開始してください。 しゅうしゃ マンス マンス マンス マンス マンス マンス マンス あいしゃ マンス マンス マンス マンス マンス いっぱい しょうしょう

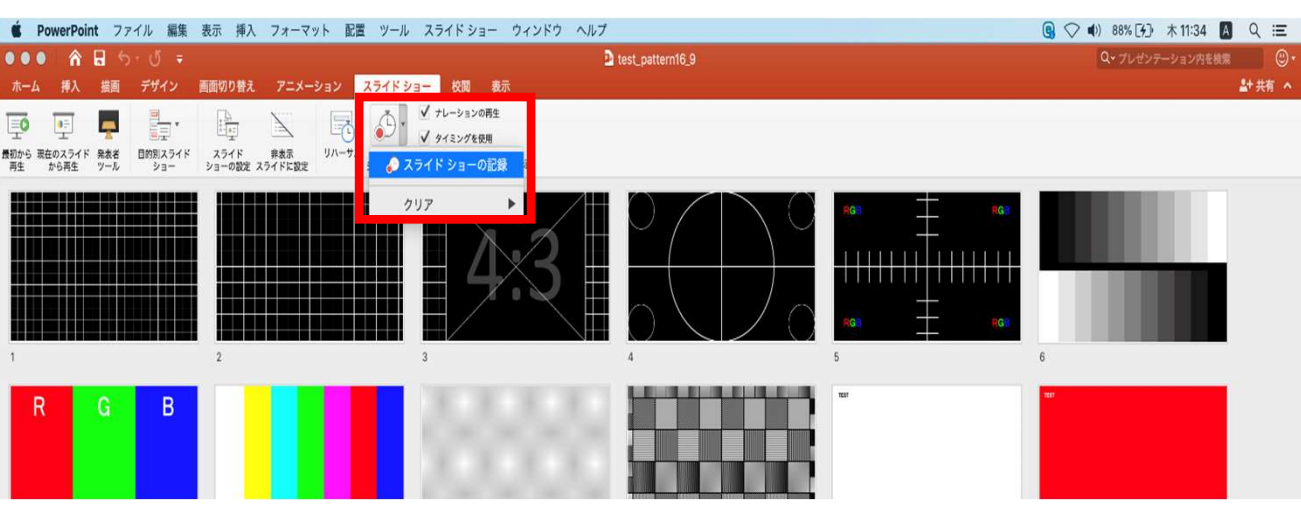

※【スライドショーの記録の開始】 を押すと記録が開始されます。

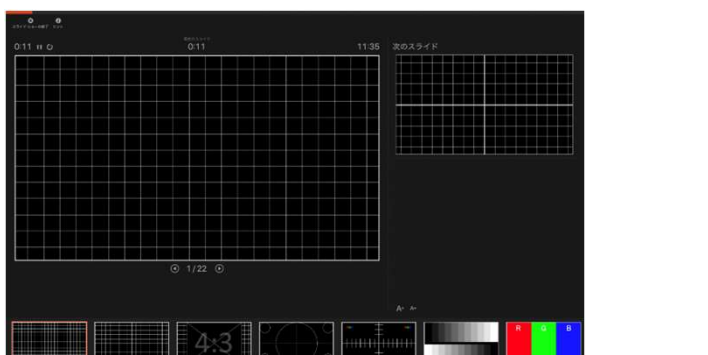

- ◆ PowerPoint Mac の場合
	- 3. スライドショーを終了すると、 【タイミングの保存】のポップアップが表示されます。 【はい】を押し保存してください。

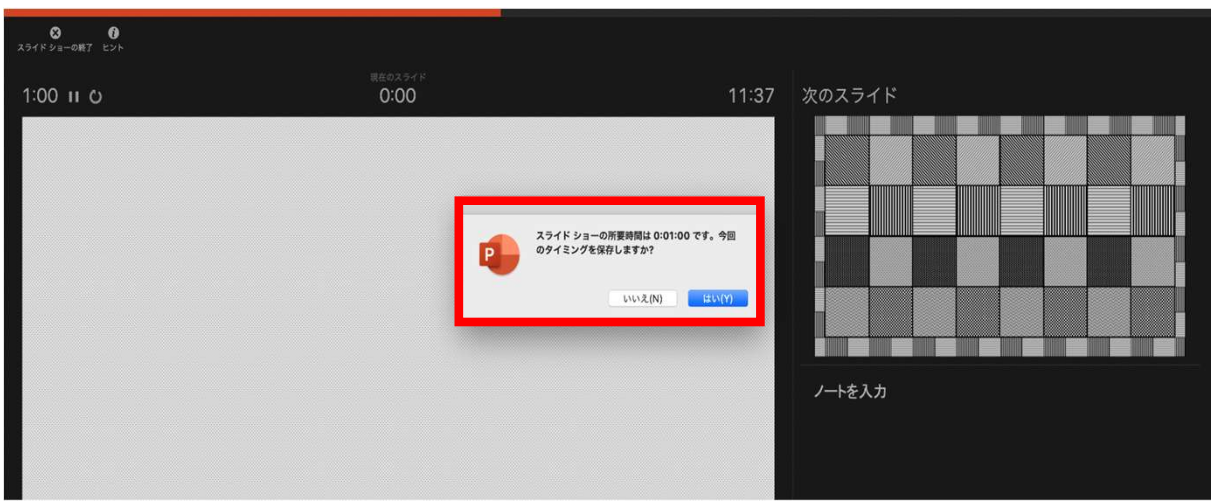

- ◆ PowerPoint Mac の場合
	- 4. 録音が終了したら、PowerPointを保存してください。 ファイル名は「演題番号 演者名」としてください。

再度保存したファイル(音声付きスライド)を開き、スライドショーにて、 音声やスライドのタイミングに問題がないか確認してください。

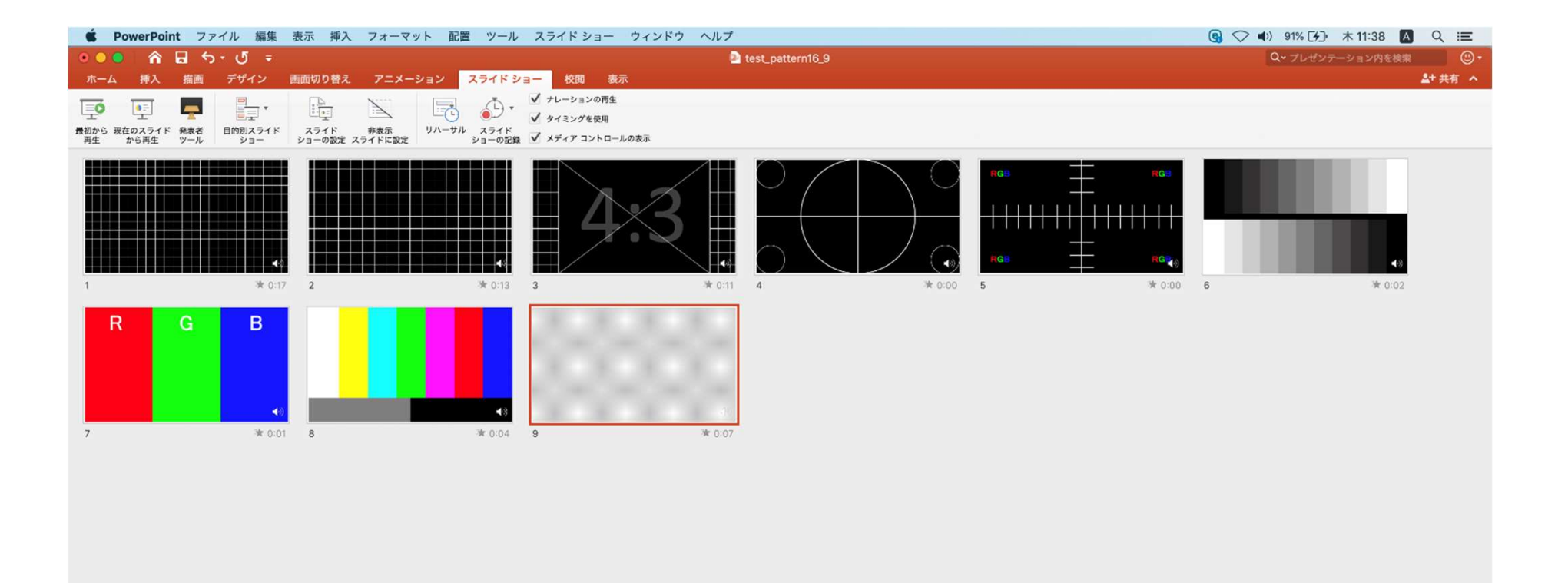

◆ PowerPoint Mac の場合

#### 5.動画への変換作業

①上部タブの【ファイル】→【エクスポート】を選択してください。

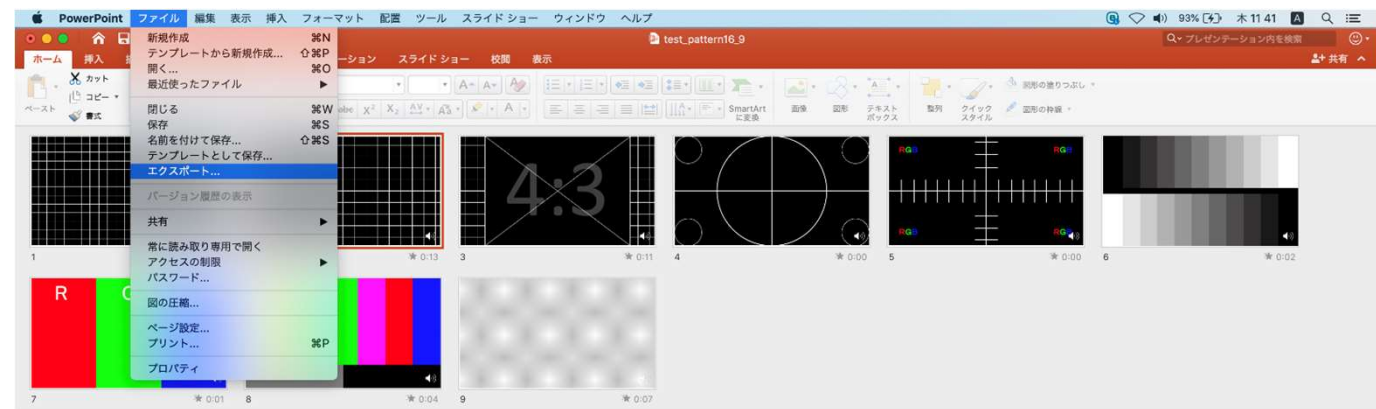

#### ②【ファイル形式】を【MP4】に変更します。

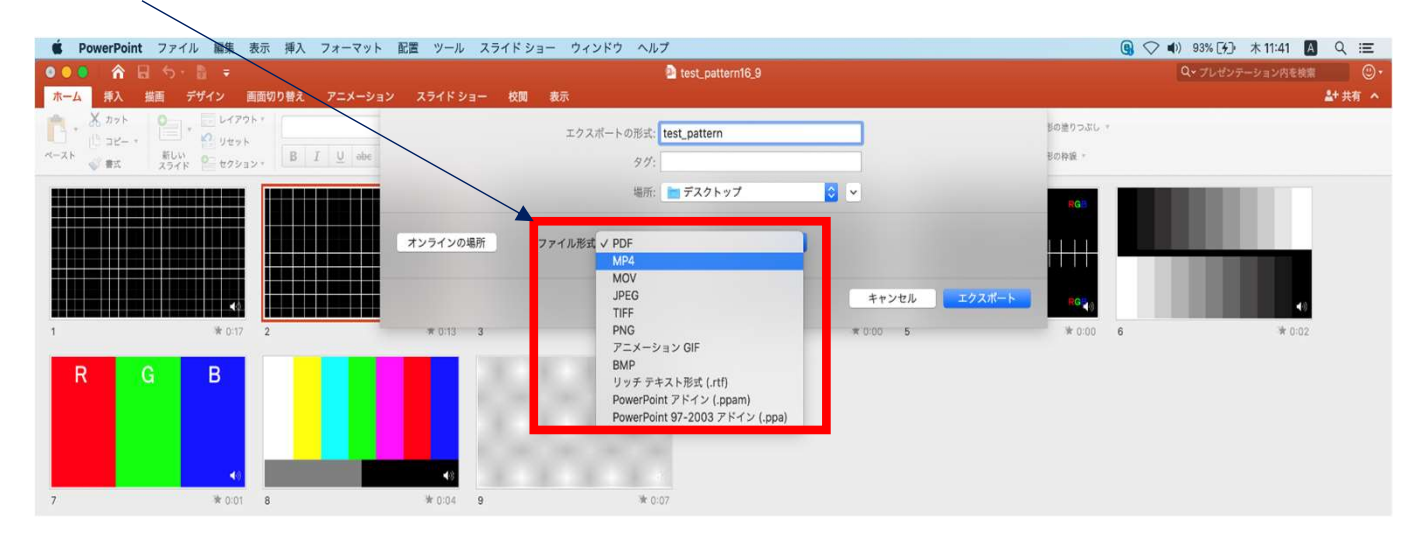

- ◆ PowerPoint Mac の場合
	- 5.動画への変換作業(続き)

③ファイルを任意の場所に保存してください。 ファイル名(=【エクスポートの形式】)は「演題番号\_演者名」としてください。

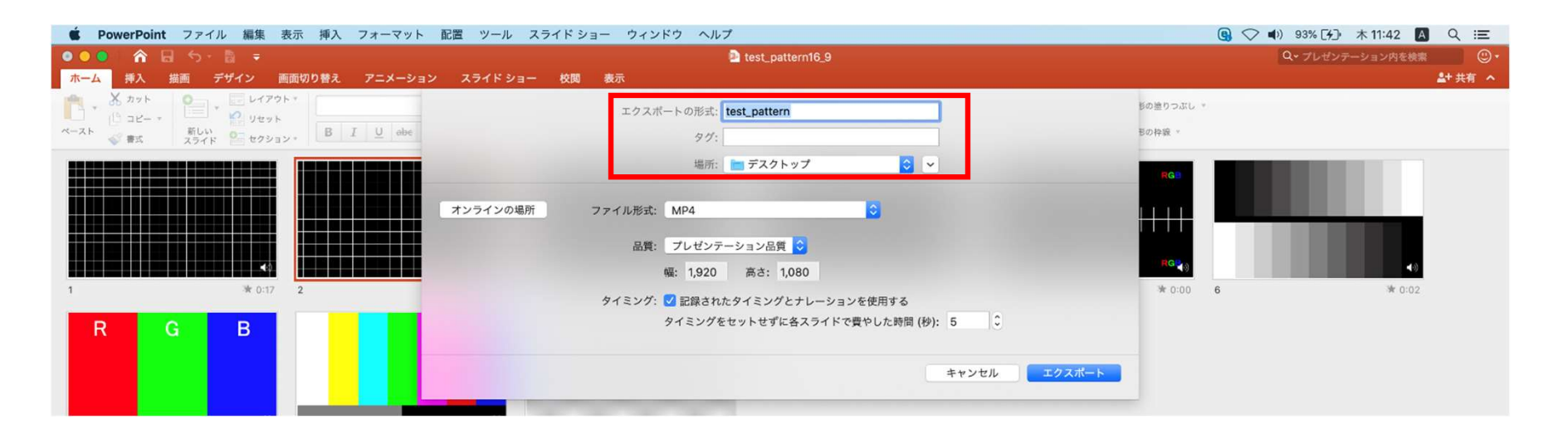

#### ◆ PowerPoint Mac の場合

#### 5.動画への変換作業(続き)

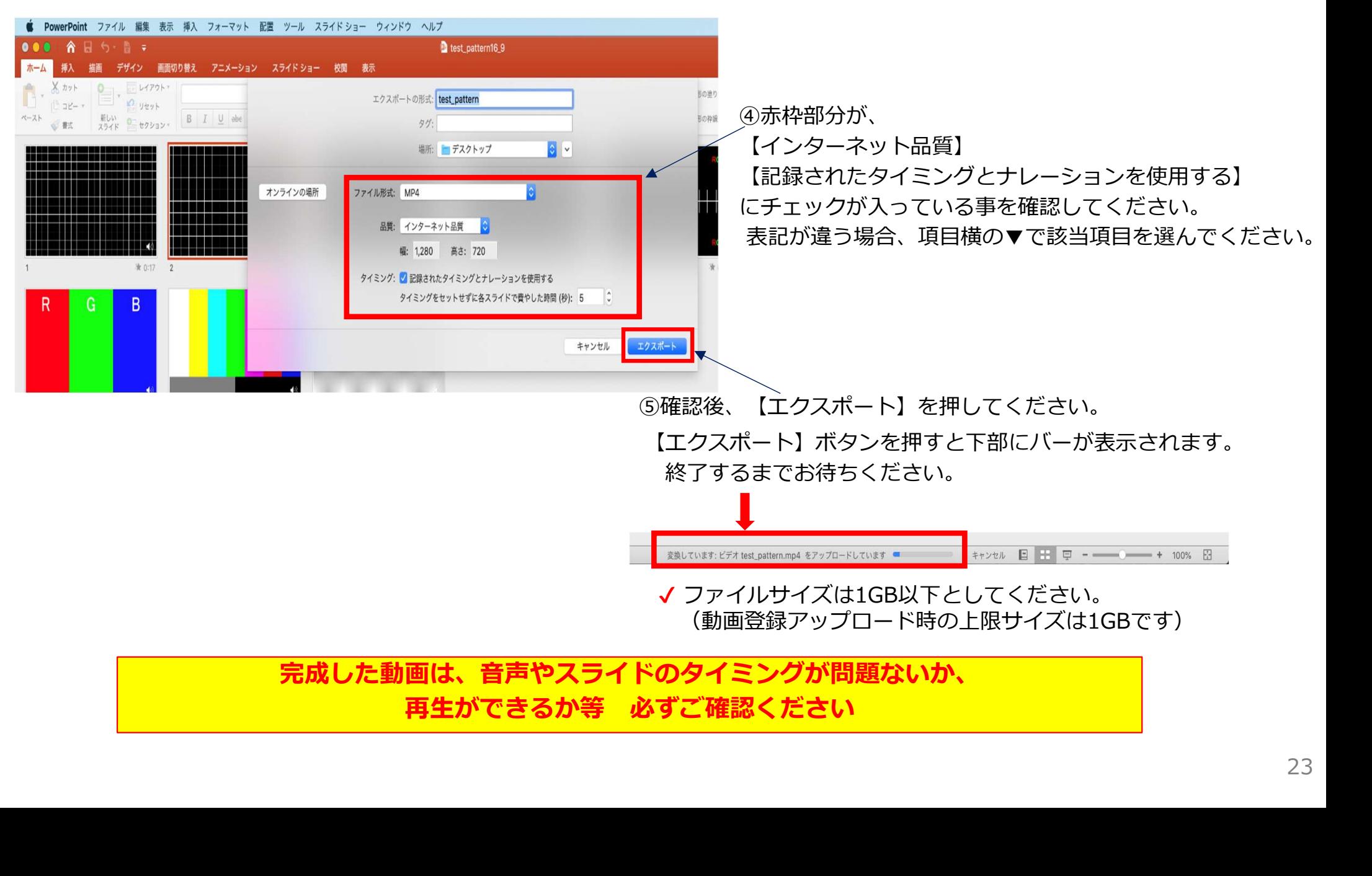